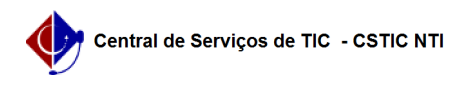

## [como fazer] Eu posso registrar retorno antes ou depois do horário atual da reserva ?

10/07/2024 08:19:20

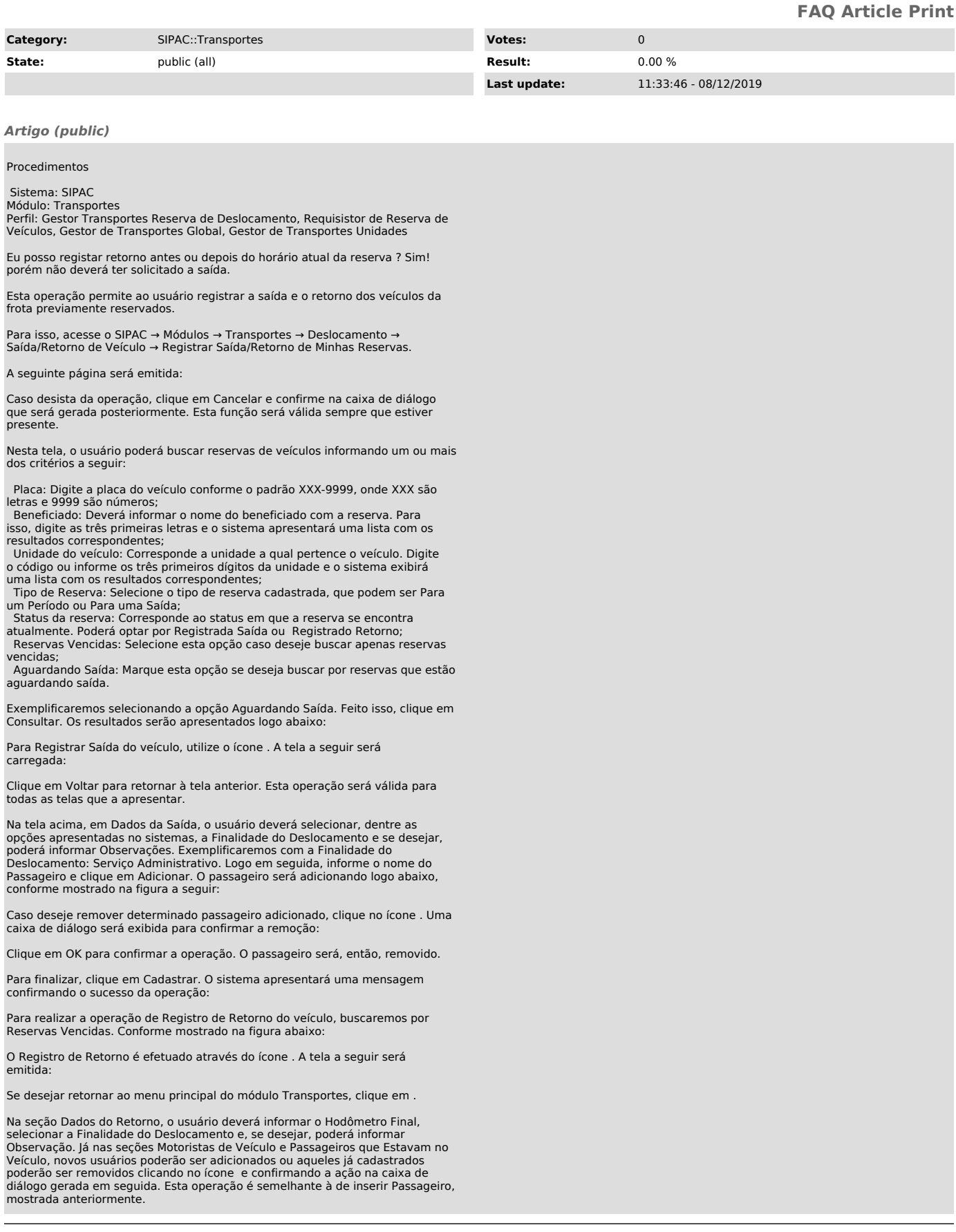

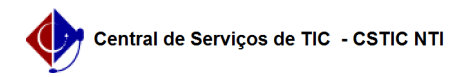

Utilizaremos como exemplo o Hodômetro Final: 400; e a Finalidade do Deslocamento: Serviço Administrativo.

Em Trechos Percorridos, o usuário deverá informar se o percurso foi Pago, a<br>Finalidade de Deslocamento, o Destino, a Data de Saída, a Data de Chegada e o<br>Hodômetro Final para cada um dos trechos cadastrados. Os campos de<br>p disponibilizado pelo sistema ao clicar no ícone ou digitando as respectivas datas nos campos específicos.

Clique no ícone para Adicionar Trecho. Caso deseje remover o percurso, utilize o ícone e confirme a ação na seguinte caixa de diálogo do sistema:

Clique em OK para confirmar a remoção do trecho.

Exemplificaremos o cadastro das informações solicitadas no trecho Nº 1 com as seguintes configurações:

 Pago: Não; Finalidade de Deslocamento: Serviço Administrativo; Destino: UFRN; Data de Saída: 25/01/2012 às 16:00; Data de Chegada: 25/01/2012 às 17:00; Hodômetro Final: 420.

Após a definição dos critérios para cada trecho, clique em Cadastrar para finalizar a operação. A seguinte mensagem de sucesso será exibida: